# Visuomet esame ðalia, kad padëtume jums

Užregistruokite savo prietaisą ir gaukite pagalbà internete www.philips.com/welcome

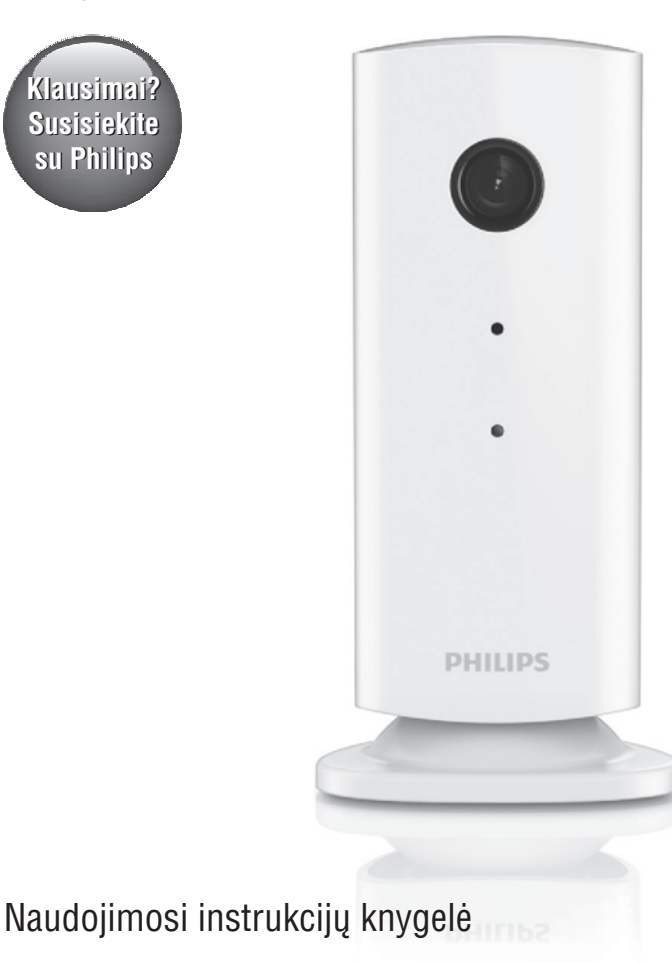

M100E

# **PHILIPS**

# **Turinys**

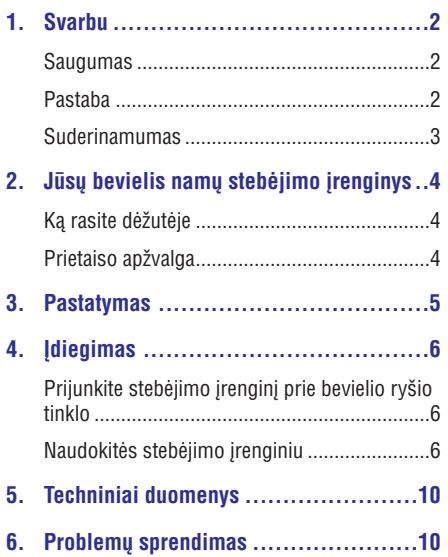

# **1. Svarbu**

## **Saugumas**

- -Naudokite tik tuos priedus, kuriuos nurodo gamintojas.
- -Naudokite tik tuos energijos tiekimo priedus, kurie yra apraðyti ðioje naudojimosi instrukcijø knygelëje.
- -Ant prietaiso niekas neturëtø laðëti ar taðkytis.
- -Nedėkite jokių galimo pavojaus šaltinių ant prietaiso (pvz. indu su skysčiais, degančiu žvakiu).
- -Mažas šio prietaiso dalis gali praryti vaikai ar kûdikiai. Laikykite ðias dalis vaikams nepasiekiamoje vietoje.
- -Kur srovës Direct Plug-In adapteris yra naudojamas kaip atjungimo prietaisas. atiungimo prietaisas turi visuomet būti veikiantis.

## **Áspëjimas**

- -Niekuomet neardykite ðio prietaiso korpuso.
- -Jokiu šio prietaiso daliu sutepti nereikia.
- -Niekuomet nestatykite ðio prietaiso ant kitos elektroninės įrangos.
- -Laikykite ši prietaisa toliau nuo tiesioginių saulės spindulių, atviros liepsnos ar karščio.
- -Užtikrinkite, kad visuomet galite lengvai pasiekti elektros laidą, kištuką ar adapterį, kad galëtumëte atjungti prietaisui energijos tiekimà.
- -Kur srovës Direct Plug-In adapteris yra naudojamas kaip atjungimo prietaisas. atjungimo prietaisas turi visuomet bûti veikiantis.

## **Pastaba**

Bet kokie ðio prietaiso pakeitimai ar modifikacijos, kurios nëra patvirtintos Philips Consumer Lifestyle, gali panaikinti vartotojo teisæ naudotis prietaisu.

#### **Perspëjimas**

Jei jûs naudojatës bevieliu tinklu ar 3G ryðiu, 10-15 sekundžiu vėlavimas garso ir vaizdo transliacijoje į jūsu išmanuji telefona galimas.

Naudodami Philips In.Sight, pateiktą Yoics Inc., visą rizikà prisiimate patys. Koninklijke Philips Electronics N.V. ir jos dukterinës kompanijos (atskirai ir kartu – "Philips") nėra atsakingos už Philips In.Sight veikimà ir todël Philips neprisiima jokios su tuo susijusios atsakomybës.

Šis namu stebėjimo irenginys yra tik pagalba. Jis nėra namu apsaugos pakaitalas ir neturėtu būti naudojamas tam tikslui.

#### **Aplinkosaugos informacija**

Mes nenaudojome nereikalingu pakavimo medžiagų. Pakuotę galima lengvai atskirti į tris medžiagas: kartonas (dėžutė), poliesteris (apsauga) ir polietilenas (maišeliai, apsauginės putu juostelės). Jūsų prietaisas pagamintas iš medžiagų, kurios gali bûti perdirbamos ir panaudojamos dar karta, jei tai atlieka specializuota imonė. Prašome pasidomëti vietinëmis taisyklëmis apie pakuotës, panaudotų baterijų ir senos įrangos išmetimą.

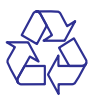

Jūsu prietaisas pagamintas iš medžiagu, kurios gali bûti perdirbtos ir panaudotos dar kartà.

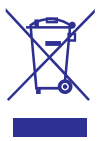

Jei ðis perbraukto konteinerio simbolis nurodomas ant produkto, tai reiðkia, kad produktas atitinka Europos direktyvà 2002/96/EC.

Pasidomëkite apie vietinæ atskirà surinkimo sistemà elektriniams ir elektroniniams prietaisams.

Laikykitės vietinių taisyklių ir nemeskite seno produkto kartu su kitomis butinëmis atliekomis. Teisingas atsikratymas senu produktu padës sumažinti žalos grėsmę gamtai ir žmonių sveikatai.

Techniniai duomenys gali keistis be iðankstinio perspėjimo. Prekių ženklai yra Koninklijke Philips Electronics N.V. arba atitinkamu ju savininku nuosavybë. Philips pasilieka teisæ keisti prietaiso techninius duomenis, neisipareigodami atitinkamai keisti anksèiau parduotus prietaisus.

## **Suderinamumas**

 $\epsilon$ 

Šis prietaisas atitinka Europos bendrijos radijo trikdžiu reikalavimus.

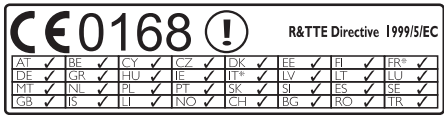

\* Bevielio ryðio ir Ethernet LAN funkcijos yra skirtos naudoti tik patalpose.

Philips Consumer Lifestyle deklaruoja, kad ðis bevielis namu stebėjimo irenginys (M100F/M100G) atitinka svarbiausius reikalavimus ir susijusias nuostatas, esanèias Direktyvoje 1999/5/EC.

EB Suderinamumo deklaracijos (EC Declaration of Conformity)PDF versijà galite rasti elektroninëje naudojimosi instrukciju knygelėjeinterneto puslapyje www.philips.com/support.

# 2. Jūsų bevielis namų stebėjimo įrenginys

Praðome perskaityti ir suprasti pridedamà saugumo lapelį prieš naudojantis šiuo įrenginiu.

Norëdami pilnai naudotis Philips siûloma pagalba, užregistruokite savo prietaisa www.philips.com/welcome.

# **Ką rasite dėžutėje**

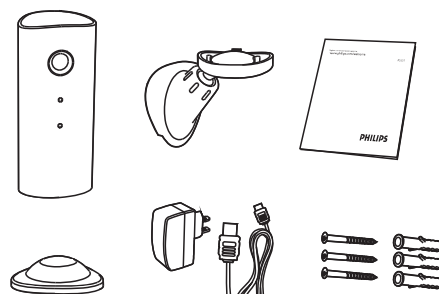

# **Prietaiso apžvalga**

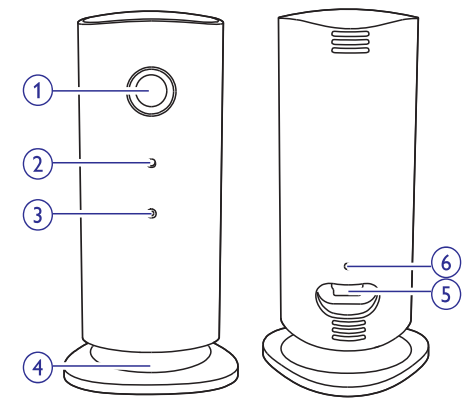

- **Kamera 1.**
- **Mikrofonas 2.**
- **LED lemputë 3.**
- **Magnetinë bazë 4.**
- **DC energijos jungtis 5.**
- **Perkrovimo mygtukas 6.**

# **3. Pastatymas**

Jūs galite pastatyti jrenginj ant plokščio paviršiaus naudodamiesi magnetine baze. Taip pat jûs galite tvirtinti jį prie lubų ar sienos, žiūrėkite iliustracijas žemiau.

## **Pastaba**

- Prieš statydami įrenginį, įsitikinkite, kad netoliese yra elektros lizdas.
- $\bullet$ Prieð tvirtindami pridedamus kaiðèius ir varžtus, išgrežkite skyle plokščiame ir tvirtame pavirðiuje.

## **Tvirtinimas ant sienos**

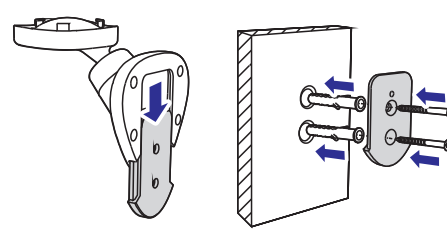

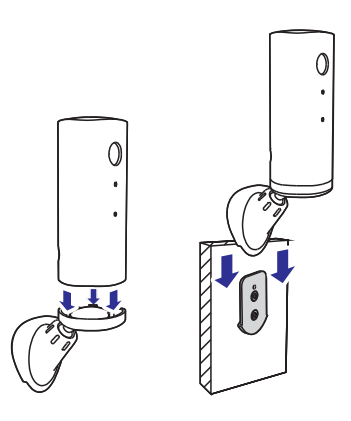

## **Tvirtinimas ant lubø**

Jei montuojate prietaisa ant lubų, pasirinkite **"Image Flip**" (Vaizdo pavertimas) iš "Settings (\*)" – "MONITOR" nustatymø prietaise.

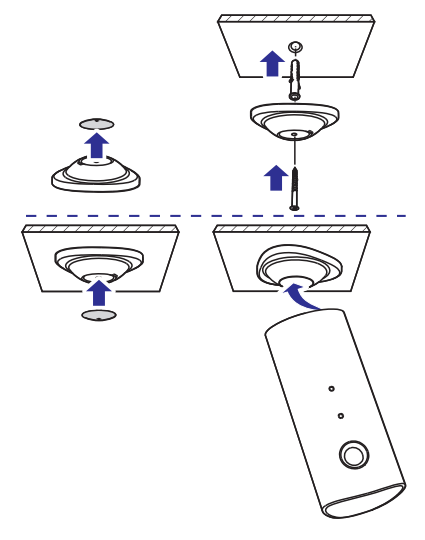

# **4.** Idiegimas

Jûs galite matyti ir girdëti, kas vyksta jûsø kambaryje ið bet kurios vietos pasaulyje, naudodamiesi savo iðmaniuoju telefonu.

#### **Ko jums reikës**

- **1.** Þsitikinkite, kad jūsų bevielio ryšio maršrutizatorius yra jjungtas ir kad jūsų iðmanusis telefonas arba planðetë yra prijungti prie bevielio ryðio maðrutizatoriaus tinklo.
- **2.** Turėkite bevielio ryšio tinklo pavadinimą (SSID) ir bevielio ryšio slaptažodi, nes juos jums reikės ivesti. Jūs galite susirasti savo bevielio ryðio tinklo pavadinimà per savo telefono ar planðetës nustatymus.
- **3.** Parsisiųskite "Philips In.Sight" programėlę iš Android Market (Google Play).
- **4.** Prijunkite stebėjimo įrenginiui elektros energijos tiekimà. Kai energija prijungiama, palaukite, kol itaiso lemputė ima mirksėti gintaro spalva.

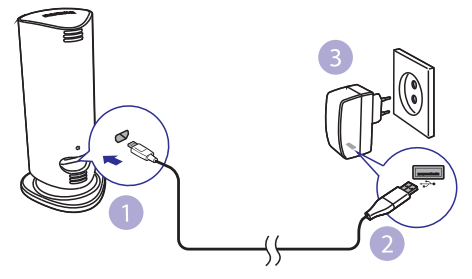

## **Prijunkite stebėjimo irenginį prie bevielio ryðio tinklo**

- **1.** Įsitikinkite, kad jūsų išmanusis telefonas ar planðetë yra prijungti prie bevielio ryðio tinklo.
- Paleiskite programëlæ. **2.**
- Prisijunkite prie savo Philips In.Sight paskyros, **3.** arba susikurkite naujà paskyrà, jei jos dar neturite.
- Sekite programëlës nurodymus ekrane. **4.**
- **5.** Kai bus paprašyta, įveskite savo bevielio ryšio tinklo slaptažodi.
	- Jei norite įdiegti kitą stebėjimo įrenginį, pakartokite žingsnius nuo "4 – Idiegimas".  $\bullet$

**6.** In.Sight programėlė sugeneruos QR kodą. Laikykite išmanuji telefona arba planšete apytiksliai 15 cm atstumu prieðais stebëjimo irenginio kamera.

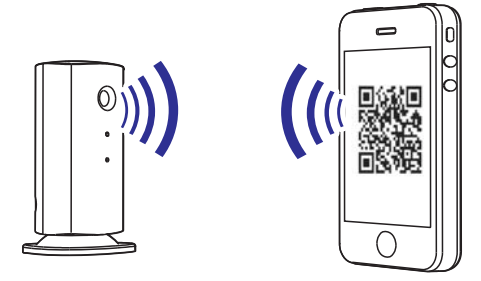

# **Naudokitës stebëjimo árenginiu**

Baige idiegima, jūs esate pasiruoše naudotis savo stebėjimo irenginiu. Paleiskite Philips In.Sight programëlæ savo iðmaniajame telefone arba planðetëje.

Jūs galite naudotis savo stebėjimo irenginiu, kai jis yra prijungtas prie jûsø bevielio ryðio tinklo ar bet kokio kito bevielio ryðio tinklà. Jei bevielis ryðys negalimas, jis naudos 3G ryšj. Prašome atkreipti dėmesi, kad 3G ryšys gali būti apmokestinamas papildomai.

Prisijunge, jūs galite matyti stebėjimo įrenginių ikonëles. Spauskite ant ikonëlës, norëdami pamatyti vaizdą per visą ekraną.

## Programėlės apžvalga

 $\bullet$ : stebėjimo irenginio būsena: žalia švieselė reiškia, kad įrenginys yra prijungtas prie bevielio ryšio tinklo, ir yra pasirengęs transliuoti vaizdą. Tokiu atveju isitikinkite, kad jūsų stebėjimo įrenginys yra prijungtas prie bevielio ryðio tinklo, ir jei reikia, pakartokite "4 – Idiegimas" žingsnius arba peržiūrėkite skyrių "Problemų sprendimas".

: judesio perspëjimas:

- Apple jrenginiams: piktograma visuomet dega mėlynai. Pasikeičia į raudoną, kai aptinkamas judesys.  $\bullet$
- Android irenginiams: piktograma visuomet yra mëlyna / pilka, kai judesio perspëjimas yra jiungtas / išjungtas. Atsiranda šauktuko ženkliukas, kai aptinkamas judesys.  $\bullet$

# **... Ádiegimas**

: garso perspëjimas:

- Apple irenginiams: piktograma visuomet dega mėlynai. Pasikeičia į raudoną, kai aptinkamas garsas. -
- Android *jrenginiams: piktograma visuomet yra* mëlyna / pilka, kai judesio perspëjimas yra ájungtas / iðjungtas. Atsiranda ðauktuko ženkliukas, kai aptinkamas garsas. -

 $\triangleq$ : dalintis stebėjimo irenginiu:

- Apple įrenginiams: piktograma dega mėlynai, kai dalinatės savo stebėjimo irenginiu. Piktograma dingsta, kai išjungjate dalinimasi.  $\bullet$
- Android jrenginiams: piktograma dega mėlynai, kai dalinatės savo stebėjimo irenginiu. Piktograma pasikeičia í pilka, kai išjungiate dalinimàsi.  $\bullet$

**I≡**: stebėjimo įrenginių sarašas: rodo visus jūsų stebėjimo irenginius.

: perspëjimø sàraðas: rodo visus perspëjimus ið visu stebėjimo irenginių.

: Settings: nustatymai ir pasirinkimai jūsų stebėjimo įrenginiams. Android įrenginiams, spauskite **MENU** mygtuką savo išmaniajame telefone ar planðetëje, norëdami pasiekti meniu.

**My Monitors** (Mano stebėjimo įrenginiai) langas: rodo jūsu stebėjimo irenginių saraša.

**Friend's** (Draugų) langas: stebėkite įrenginio vaizdą, kuriuo su jumis pasidalino jûsø draugai.

**Add** (Pridėti stebėjimo įrenginius) langas: pridėkite papildomų stebėjimo įrenginių (Apple įrenginiams).

**Add monitors** (Pridėti stebėjimo įrenginius) langas: pridėkite papildomų stebėjimo įrenginių. Spauskite **MENU** mygtuką savo išmaniajame telefone ar planðetëje, norëdami pasiekti meniu (Android jrenginiams).

## **Padarykite nuotraukà**

- 1) Spauskite stebėjimo irenginio ikonėle ∎≡ lange.
- 2) Spauskite **o** norėdami padaryti nuotrauka. Nuotrauka iðsaugoma jûsø iðmaniajame telefone.

## **Áraðykite vaizdà**

- 1) Spauskite stebėjimo įrenginio ikonėlę ∎≡ lange.
- 2) Spauskite **4** norëdami irašyti vaizda. Vaizdas tiesiogiai patalpinamas jûsø asmeninëje Dropbox paskyroje. Jūs galite užsiregistruoti nemokamą paskyrą arba jvesti jūsų paskyros duomenis į "**Settings**" (Nustatymai) **–** (Bendri) **"GENERAL" – "Dropbox account"** (Dropbox paskyra).

#### **Judesio perspëjimas**

#### **Pastaba**

-Prieð nustatydami judesio arba garso perspėjimus, įsitikinkite, kad Dropbox paskyra yra sukurta.

Jei stebėjimo irenginys aptinka judesi nustatytoje erdvėje, 30 sekundžių vaizdas įrašomas jūsų Dropbox paskyroje ir jums iðsiunèiamas perspėjimas į išmanųjį telefoną ar planšetę. Visų perspėjimų apžvalgą rasite **o** saraše. Norėdami jiungti įkėlimą į Dropbox paskyrą, įveskite duomenis *i*:

- Apple įrenginiams: **"Settings"** (Nustatymai)  **"Monitors"** (Stebėjimo įrenginiai) **– "Online"** (Esantys prisijungæ) **– "Dropbox recording"** (Dropbpox irašymas).  $\bullet$
- Android įrenginiams: **"Settings"** (Nustatymai) (Bendri) **– "GENERAL" – "Dropbox account"** (Dropbox paskyra).  $\bullet$

## **Pastaba**

- -Jûs galite paðalinti, iðtrinti ir filtruoti perspėjimus pagal stebėjimo įrenginio pavadinimà, jei jûsø iðmanusis telefonas ar planðetë yra sujungti su Dropbox paskyra (tik Android *irenginiuose*)
- $\bullet$ Ásitikinkite, kad **"Alerts enabled"** (Perspėjimai jiungti) yra pasirinkta iš "Settings (\*)" – "MONITOR".

## **Nustatykite judesio perspëjimà**

#### **Apple árenginiams:**

1) Spauskite  $\clubsuit$ , pasirinkite stebėjimo įrenginį iš "**Monitors**" (Stebėjimo įrenginiai) sąrašo. Spauskite  $\lambda$ , norëdami jiungti judesio

# **... Ádiegimas**

2) Spauskite "**Motion**" (Judesys), norėdami nustatyti jautrumà. Pratempkite ir pakeiskite lango dydi, norėdami pasirinkti ekrano dydi. kuri norite stebėti. Naudokite slankikli. norėdami nustatyti jautrumo lygį.

Prisijunkite prie savo Dropbox paskyros, norëdami peržiūrėti perspėjimo vaizda.

#### **Android árenginiams:**

- 1) Spauskite **MENU** mygtuką savo išmaniajame telefone ar planðetëje.
- 2) Spauskite "**\* Settings**", norėdami pasirinkti stebėjimo įrenginį iš **MONITOR** (Stebėjimo įrenginys) lango ir spauskite Motion alert (Judesio perspėjimas), norėdami jiungti judesio perspėjima.
- 3) Spauskite **Motion Sensitivity** (Jautrumas judesiui). Pratempkite ir pakeiskite lango dydį, norėdami pasirinkti ekrano dydi, kuri norite stebėti. Naudokite slankiklį, norėdami nustatyti jautrumo lygi.

Prisijunkite prie savo Dropbox paskyros, norëdami peržiūrėti perspėjimo vaizda.

## **Patarimas**

-Mažo jautrumo pasirinkimas sumažins jautrumą judesiui ir ignoruos mažų objektų judëjimà.

Jei stebėjimo įrenginys aptinka garsą nustatytame diapazone, 30 sekundžių vaizdas įrašomas jūsų Dropbox paskyroje ir jums iðsiunèiamas perspėjimas į išmanųjį telefoną ar planšetę. Visų perspėjimų apžvalgą rasite **s**© sąraše. Norėdami jiungti jkėlimą į Dropbox paskyrą, įveskite savo Dropbox paskyros duomenis i:

- Apple įrenginiams: **"Settings"** (Nustatymai)  **"Monitors**" (Stebėjimo įrenginiai) **– "Online**" (Esantys prisijungæ) **– "Dropbox recording"** (Dropbpox jrašymas).  $\bullet$
- Android įrenginiams: **"Settings"** (Nustatymai) (Bendri) **– "GENERAL" – "Dropbox account"** (Dropbox paskyra).  $\bullet$

#### **Pastaba**

-Įsitikinkite, kad **"Alerts enabled"** (Perspėjimai jiungti) yra jiungta nustatymuose . **" Settings" – "MONITOR"**

#### **Nustatykite garso perspëjimà:**

#### **Apple árenginiams:**

- 1) Spauskite  $\clubsuit$ , pasirinkite stebėjimo irengini iš "**Monitors**" (Stebėjimo įrenginiai) sąrašo. Spauskite », norëdami ijungti garso perspëjima.
- 2) Spauskite "**Audio**" (Garsas), norėdami nustatyti jautruma. Naudokite slankikli, norėdami nustatyti jautrumo lygi.

Prisijunkite prie savo Dropbox paskyros, norëdami peržiūrėti perspėjimo vaizda.

#### **Android árenginiams:**

- 1) Spauskite **MENU** mygtuką savo išmaniajame telefone ar planðetëje.
- 2) Spauskite "\* Settings", norëdami pasirinkti stebėjimo įrenginį iš **MONITOR** (Stebėjimo įrenginys) lango ir spauskite **Audio alert** (Garso perspėjimas), norėdami jiungti garso perspëjimà.
- 3) Spauskite **Audio Sensitivity** (Jautrumas garsui). Naudokite slankiklį, norėdami nustatyti jautrumo lygi.

Prisijunkite prie savo Dropbox paskyros, norëdami peržiūrėti perspėjimo vaizdą.

#### \* **Patarimas**

-Mažo jautrumo pasirinkimas sumažins **Garso perspėjimas** jautrumą garsui ir ignoruos tylius garsus.

#### **Dalinkitės savo stebėjimo įrenginiu**

Dalinkitės savo stebėjimo įrenginio vaizdu su savo ðeima, draugais ar kolegomis.

- 1) Spauskite  $\triangleq$  stebėjimo įrenginio apžvalgos lange. Jūs taip pat galite jjungti "**Share Monitor"** (Dalintis stebėjimo įrenginiu), tuomet spausti "**Sharing list**" (Dalinimosi sąrašas) ið (Android prietaisams). **" Settings"** Spauskite "**Sharing list**" (Dalinimosi sąrašas) ið (Apple prietaisams). **" Settings"**
- 2) Isitikinkite, kad jūsu draugo išmaniajame telefone ar planšetėje yra idiegta Philips In.Sight programëlë ir Philips In.Sight paskyra yra sukurta.
- 3) Susiraskite draugo, su kuriuo norite dalintis vaizdu, elektroninio paðto adresà. Ðis adresas turi bûti tas pats, kuris buvo naudojamas Philips In.Sight paskyrai sukurti.

#### **Þiûrëkite stebëjimo árenginio vaizdà savo interneto narðyklëje**

Priregistravæ savo paskyrà ir nustatæ stebëjimo jrenginį naudodamiesi savo išmaniuoju telefonu ar planðete, jûs taip pat galite stebëti jo vaizdà ir naudodamiesi savo mëgstamiausia interneto narðykle (Safari, Chrome, Internet Explorer, Firefox). Jveskite ši adresą savo interneto naršyklės adreso lange: www.insightwebwiev.philips.com.

#### **Pasiekite daugiau nustatymø**

Spauskite \* norëdami jiungti arba išjungti daugiau funkcijø, tokiø kaip garso ar judesio perspëjimai, stebėjimo įrenginio apšvietimas, Dropbox nustatymai, stebėjimo įrenginio pavadinimas, **"Image Flip**" (Vaizdo pasukimas), bei keisti kitus nustatymus.

#### **Pastaba**

- Techniniai duomenys gali keistis be iðankstinio perspëjimo.

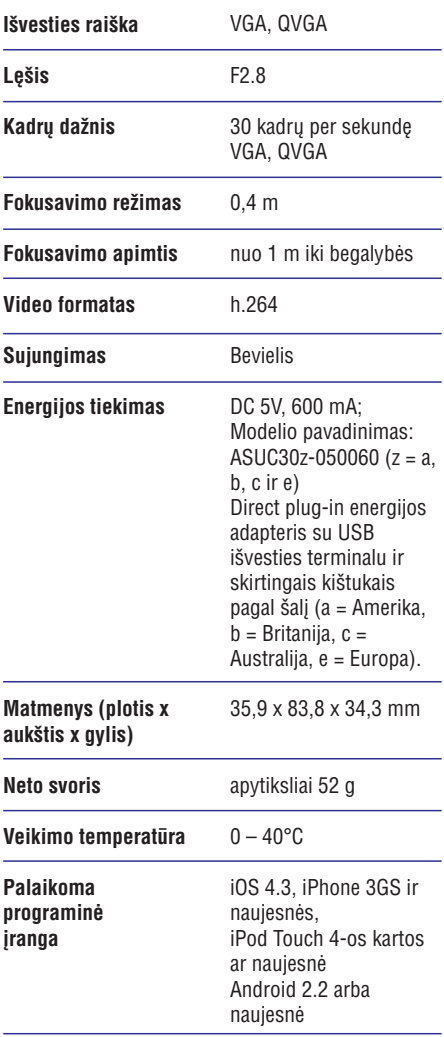

# **5. Techniniai duomenys 6. Problemø sprendimas**

# **Áspëjimas**

- Elektros ðoko rizika. Niekuomet neardykite šio stebėjimo įrenginio korpuso.

Norëdami iðlaikyti galiojanèià garantijà, niekuomet nebandykite taisyti prietaiso patys.

Jei susiduriate su problemomis, kai naudojatës ðiuo prietaisu, pasitikrinkite žemiau esančius sprendimus, prieð kreipdamiesi pagalbos. Jei problemos iðspræsti nepavyksta, apsilankykite Philips interneto puslapyje (www.philips.com/support).

#### **Negaliu prijungti stebëjimo árenginio prie bevielio ryðio tinklo (árenginio lemputë mirksi** gintaro spalva ar žaliai).

- Jei stebėjimo įrenginio lemputė mirksi gintaro spalva, jūs galite idiegti ji iš naujo. Pakartokite žingsnius "4 – Idiegimas" šioje naudojimosi intrukcijø knygelëje.  $\bullet$
- Jei stebėjimo irenginys vis tiek neveikia arba lemputė mirksi žaliai ar gintaro spalva, jums gali reikėti perkrauti jį paspaudus perkrovimo mygtuka plonu objektu (pvz. savaržėle) itaiso galinėje dalyje. Nuspauskite ir palaikykite ji ilgiau nei 4 sekundes. Po to, pakartokite žingsnius "4 – Jdiegimas" šioje naudojimosi intrukciju knygelėje.  $\bullet$
- Philips In.Sight palaiko bendrà WEP, WPA ir WPA2. Philips rekomenduoja naudoti WPA arba WPA2, nes tai saugiausi bevielio ryðio nustatymai. Philips In.Sight nepalaiko WEP Seb Key 2, 3, 4. Pakeiskite savo marðrutizatoriaus nustatymus á WPA arba WPA2, jei nepavyksta prisijungti. Žiūrėkite maršrutizatoriaus naudojimosi instrukcijø knygelæ. -
- Norëdami pagerinti bevielio ryðio veikimà, venkite naudoti bevielio ryðio kanalà, kuris yra stipriai apkrautas (pvz. 11 kanalas) arba persidengia su kitu bevielio ryðio tinklu.  $\bullet$
- Laikykite prietaisą atokiau nuo galimų trikdžių šaltinių, kurie gali paveikti bevielio ryšio signala, tokių kaip mikrobangų krosnelės.  $\bullet$

# **... Problemø sprendimas**

-Kitaip nei kiti sprendimai, In.Sight nereikalauja jungèiø (ports) persiuntimo. Nëra rizikos palikti jungtis atviras tinkle. In Sight naudoja saugu "peer to peer" susijungimà, kuris suteikia saugu, koduota sujungima, kaskart kai stebite kameros vaizda per nuotoli. Norėdami sužinoti daugiau apie saugø sujungimà su Philips In.Sight, apsilankykite http://www.yoics.com. Šis tinklo metodas veiks su daugelio standartinių maršrutizatorių nustatymais ir jprastai veikia su daugima antivirusiniu programø ir interneto saugumo programø. Internetinis diagnostikos testas leidžia nustatyti, ar jûsø tinklas yra suderinamas su ðiomis moderniomis interneto programëlëmis: http://www.yoics.com/yp\_diags.php

#### **Kà reiðkia spalvotos LED lemputës ant stebëjimo árenginio?**

- $\bullet$ Nė viena nedega: energijos tiekimas neprijungtas.
- $\bullet$ Nuolat deganti gintarinë lemputë: stebëjimo jrenginys isijungia.
- -Mirksinti gintarinė lemputė: irenginys yra paruoðtas ádiegimui, sekite programëlës  $n$ urodymus ekrane (žiūrėkite "4 – Idiegimas").
- $\bullet$ Mirksinti žalia lemputė: *jrenginys jungiasi prie* bevielio ryðio tinklo.
- $\bullet$ Nuolat deganti žalia lemputė: *irenginys* prisijungæs prie bevielio ryðio tinklo ir paruoðtas naudoti.

#### **Vaizdo transliacija yra lëta arba atsilieka.**

-Prisijungimo ir vaizdo transliavimo greitis ið stebėjimo irenginio labai priklauso nuo naudojamo sujungimo greičio.

- -Interneto greitis ið jûsø bevielio ryðio tinklo ar 3G/Edge, turi didele itaka programëlës veikimui. Kuo greitesnis ryšys, tuo greičiau matysite vaizda iš stebėjimo įrenginio.
- -Philips rekomenduoja greitaeigi interneto ryši -800 kbps ar didesní ikėlimo greiti jūsu bevielio ryðio marðrutizatoriui.

#### **Prisijungus nuotoliniu bûdu (per bevielio ryðio tinklà ar 3G), galiu stebëti tik 5 minutes.**

- -Kai jungiatės nuotoliniu būdu, per bevielį ryšį ar 3G, jūs galite žiūrėti tik 5 minučių trukmės epizodus. Epizodø skaièius neribojamas. Jei norite žiūrėti ilgesnius epizodus, programėlės papildymai yra galimi. Eikite į **"\* Settings**" – (Bendri) ir pasirinkite **"GENERAL "Service " Plan"** (Paslaugos planas) Apple įrenginiams arba **"Upgrade account**" (Pagerinti paskyrą) Android irenginiams.
- $\bullet$ Kai žiūrite per vietini bevielio ryšio tinkla, epizodø laikas neribojamas (Android irenginiams), ribojamas iki 2 valandu (Apple irenginiams).

#### **Galiu dalintis vaizdu tik su dviem draugais. Kaip galiu dalintis vaizdu su daugiau draugø?**

 $\bullet$ Jei norite galintis vaizdu su daugiau nei dviem draugais, programëlës papildymai yra galimi. **Eikite į "\* Settings" – "GENERAL" (Bendri) ir** pasirinkite "Service Plan" (Paslaugos planas) Apple árenginiams arba **"Upgrade account"** (Pagerinti paskyra) Android irenginiams.

Techniniai duomenys gali keistis be iðankstinio perspëjimo. © 2013 Koninklijke Philips Electronics N.V. Visos teisës saugomos.

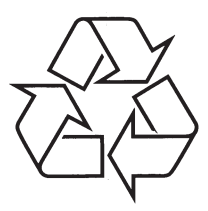

Daugiau apie firmos "Philips" gaminius galite sužinoti pasauliniame Interneto tinkle. Svetainës adresas: http://www.philips.com